# **Credentials Verification Office**

## **ServiceNow Request Tip Sheet – Navigating the CVO ServiceNow Website**

**Updated April 2023**

### **Contents**

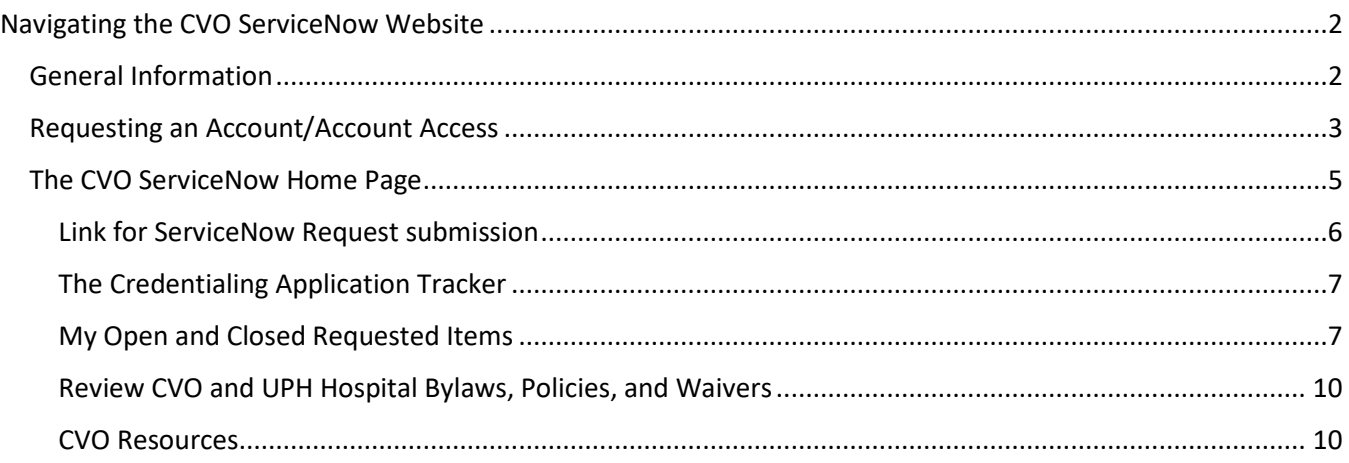

**Page 1 of 10**

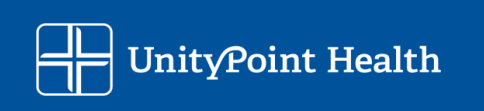

## <span id="page-1-0"></span>Navigating the CVO ServiceNow Website

#### <span id="page-1-1"></span>General Information

ServiceNow is the request ticketing system that the Credentials Verification Office (CVO) utilizes to manage incoming requests regarding new applications, change in privileges, change in practice, resignations/terminations, etc.

You will need to login in order to **access** the ServiceNow request system

You can access the Credentials Verification Office (CVO) ServiceNow request website using this URL: <https://unitypoint.service-now.com/cvo>

Or you can start from the Credentials Verification Office (CVO) website: <https://www.unitypoint.org/CVO>

At the top of the page, there are inter-page links for main topics. Select **SERVICE NOW TICKET REQUEST**

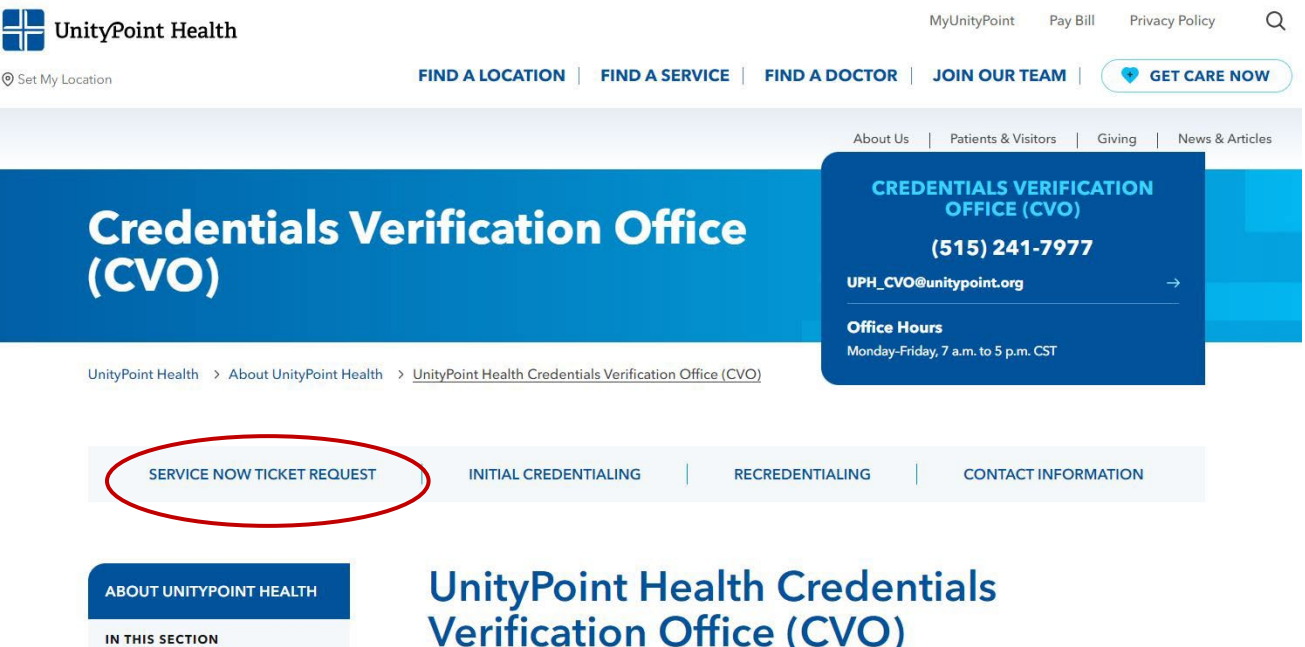

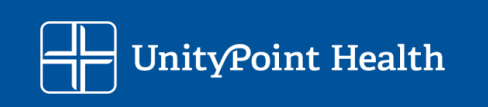

#### <span id="page-2-0"></span>Requesting an Account/Account Access

Internal users (UPH/UPC users) will use their computer credentials (i.e.: EPIC, MSOW) *Please pay special attention to the password reset information on this page. For assistance with your password or access issues with ServiceNow please contact the IT Help Desk at: 1 (800) 681-2060*

External users will need to request an account if it is their first time accessing service now

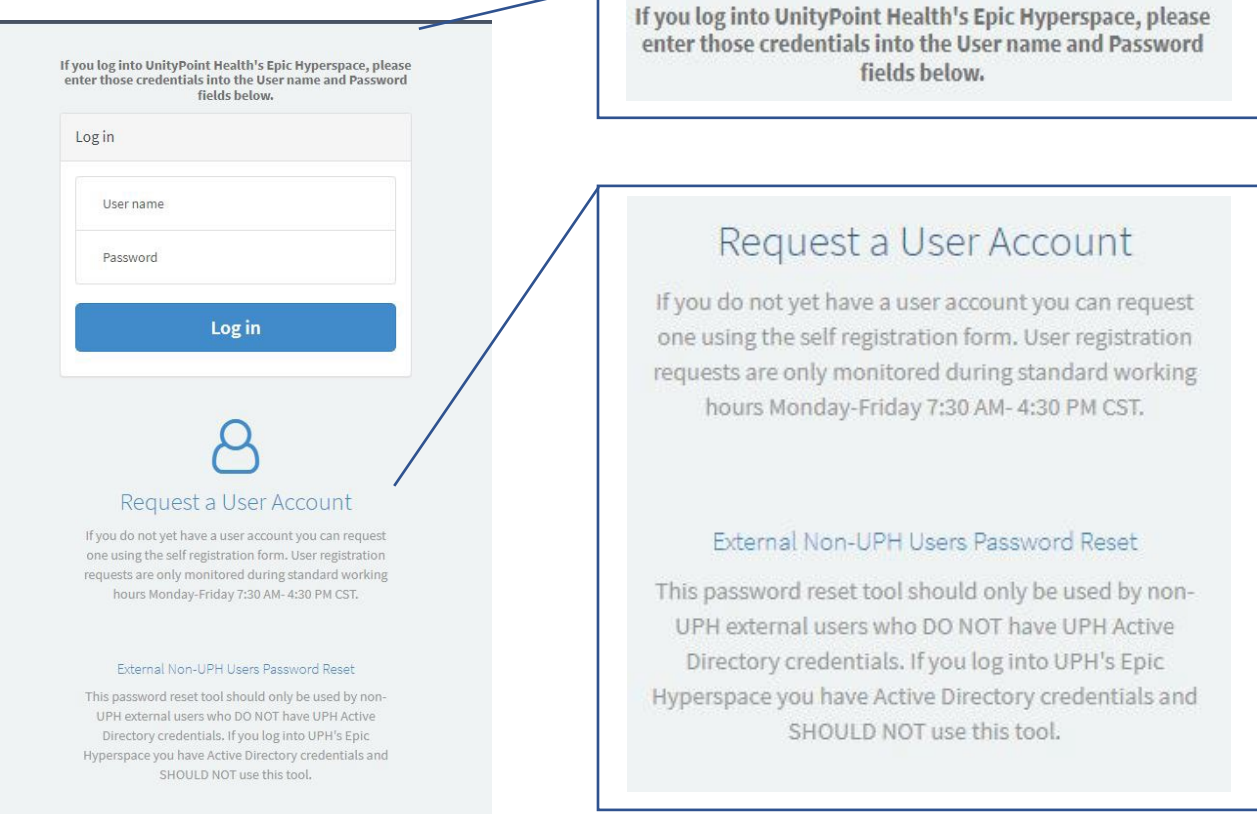

NOTE: *If you do not yet have a user account, you can request one using the self-registration form. User registration requests are only monitored during standard working hours, Monday – Friday*

**Please use the External Non-UPH Users Password Reset link if you need to reset your password. For further assistance with your password or access issues with ServiceNow please contact the IT Help Desk at:**

**1 (800) 681-2060** 

**Page 3 of 10**

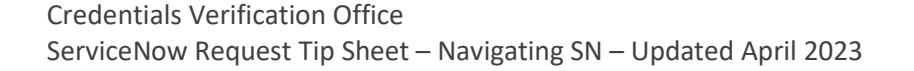

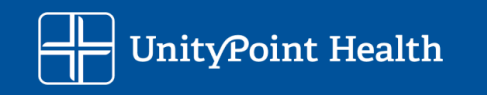

#### **Account Registration Fields**

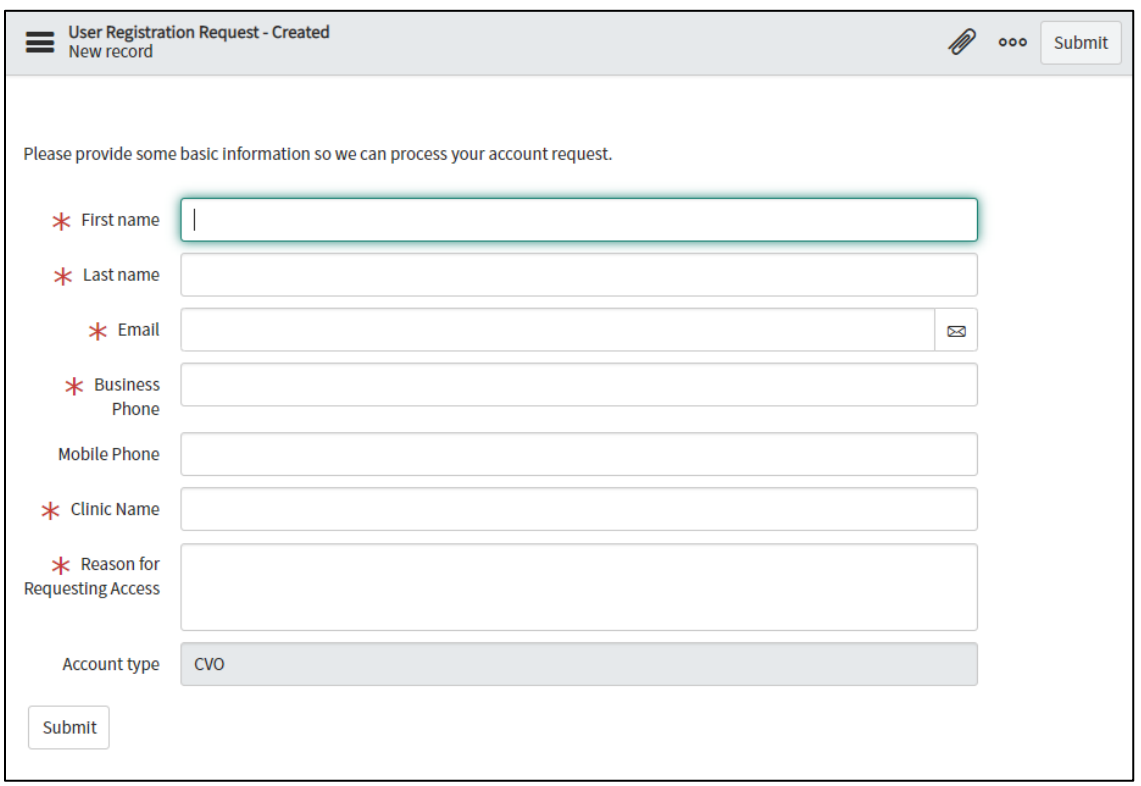

**Page 4 of 10**

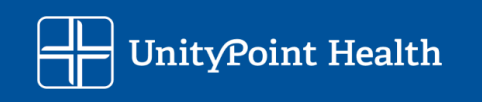

#### <span id="page-4-0"></span>The CVO ServiceNow Home Page

Upon login you will be taken to the CVO ServiceNow Home Page where you will see a few options

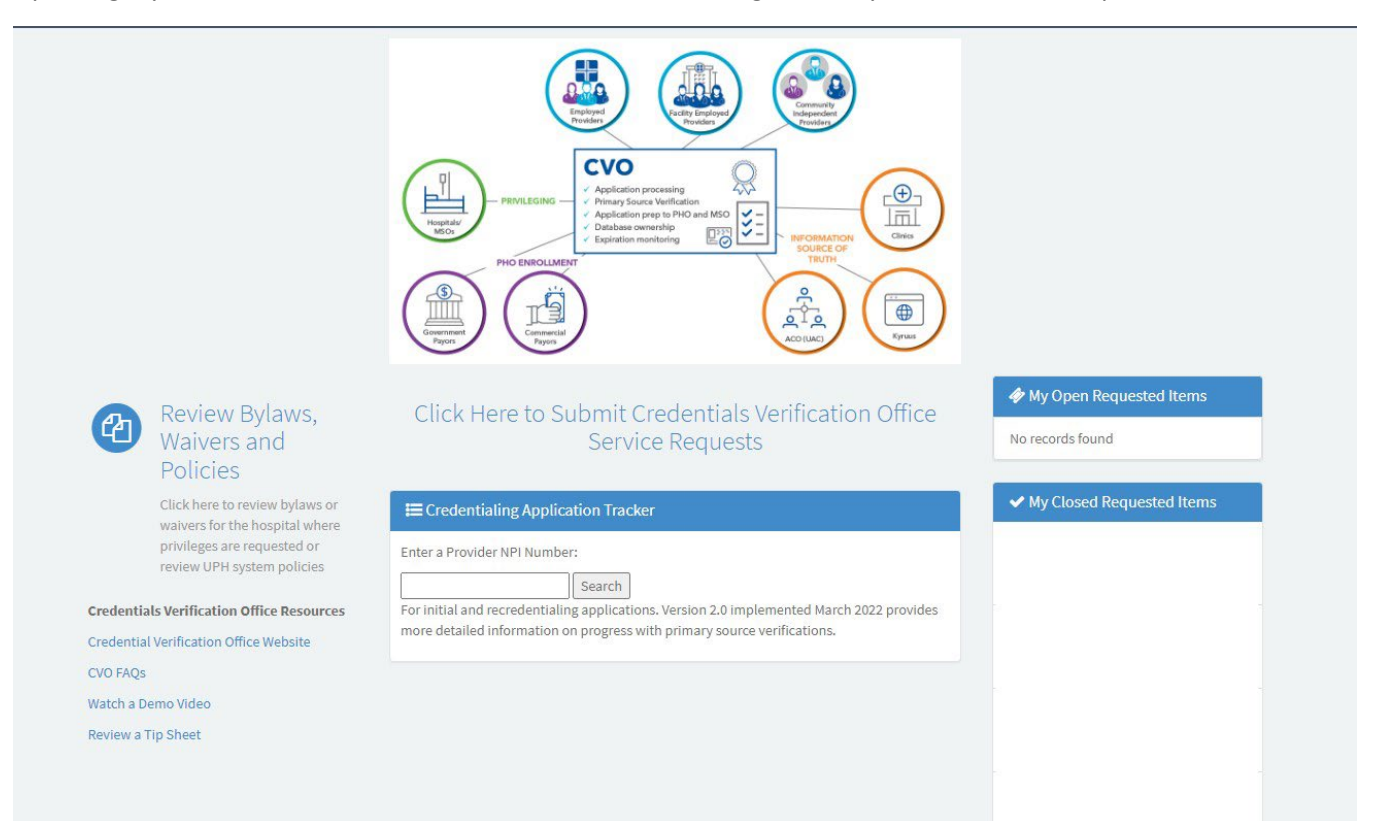

**Page 5 of 10**

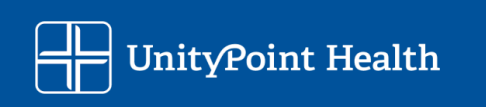

#### <span id="page-5-0"></span>Link for ServiceNow Request submission

Select the "Click Here to Submit Credentials Verification Office Service Requests" to open the service now request system

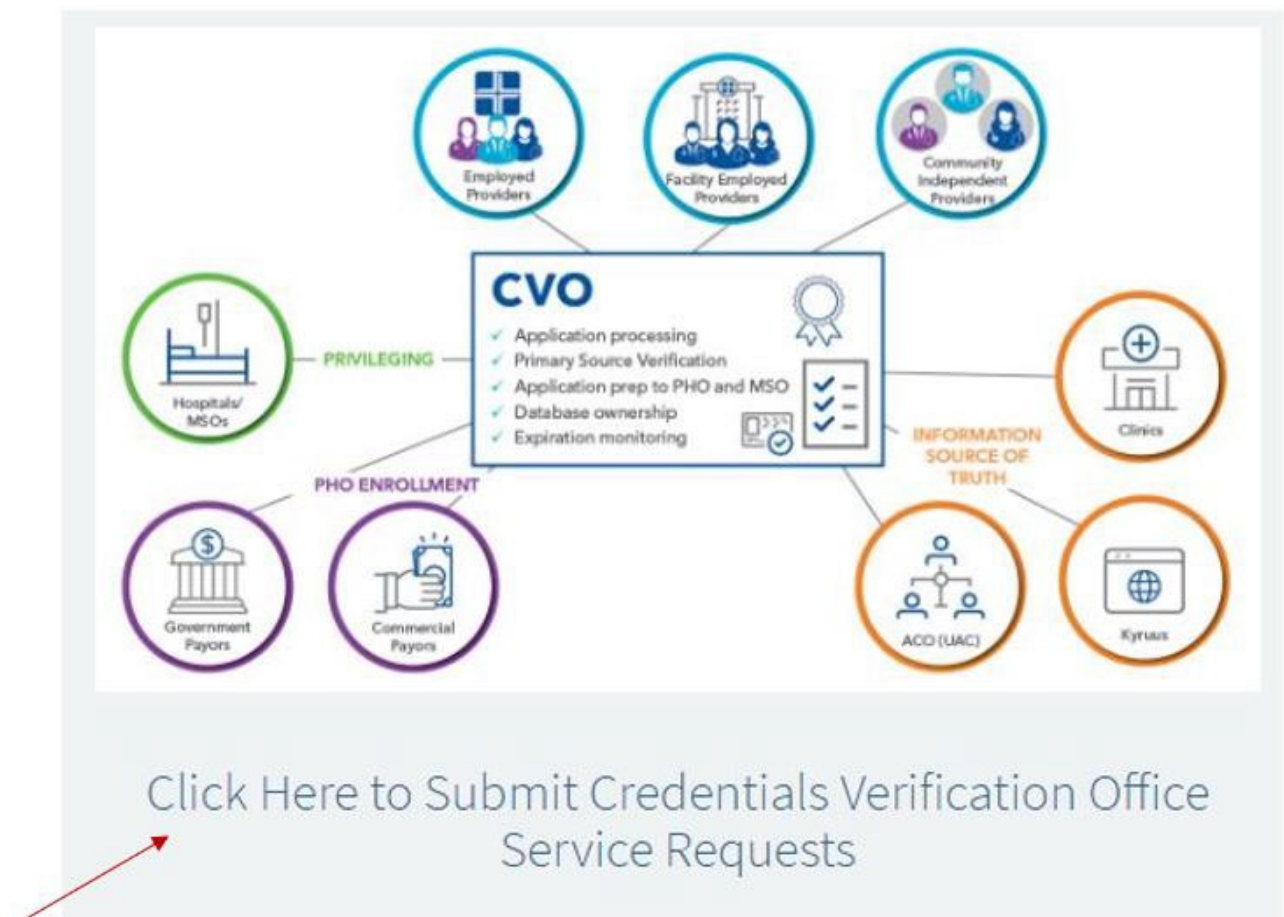

This is the option you will select when submitting a new request to the CVO. There are selections for:

- **Initial Application Request or Additional Hospital Location** to be used when you/your Provider are requesting Privileges at a new Hospital.
- **Additional Hospital Privileges** to be used when you/your Provider are requesting additional Privileges at a Hospital that Privileges are already held at. For example, when you receive additional training to perform a new procedure.
- **Additional Clinic or Billing Location** to be used when you need to update your clinical practice locations and/or billing address.
- **Practitioner/Provider Name Change** to be used when you/your Provider have a legal name change.
- **Practitioner/Provider Termination** to be used when you/your Provider needs to resign their Hospital Privileges and/or PHO participation.
- **Other CVO/PHO Questions or Concerns** to be used for various purposes such as updating a Telemedicine Provider Home Address, updating a Delegated Credentialing Contact, and general questions/concerns.

**Page 6 of 10**

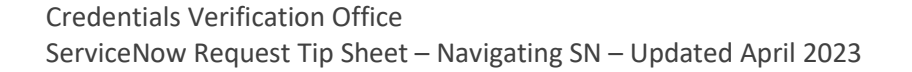

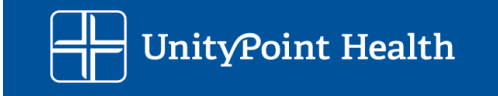

#### <span id="page-6-0"></span>The Credentialing Application Tracker

You can search the NPI to check status on your application process once you have submitted a portal application

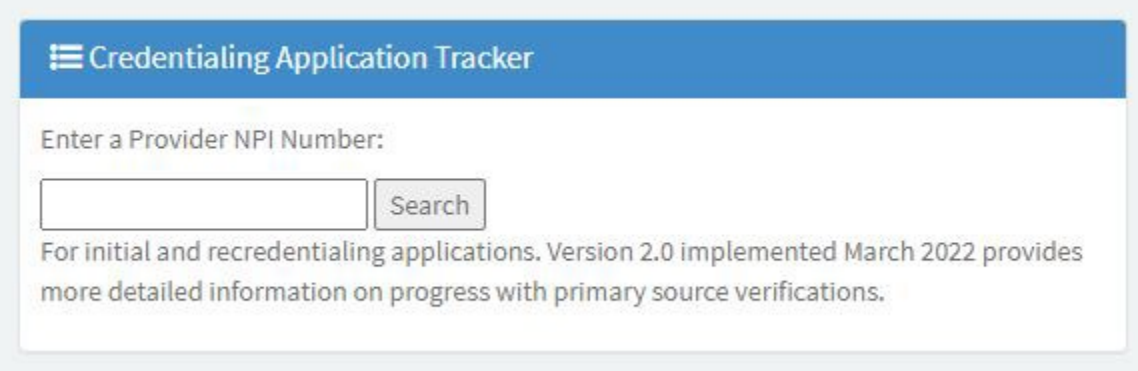

#### <span id="page-6-1"></span>My Open and Closed Requested Items

You can see your open CVO ServiceNow requests here, you can view them to check status and/or add additional information or make updates to existing requests such as a start date change. You can also view and re-open closed requests.

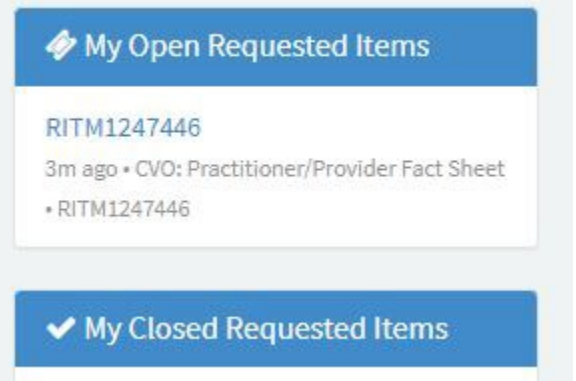

**Page 7 of 10**

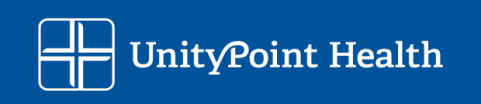

Click on the request ID to view more details, in this example it is "RITM1247446" – you will be taken to the Practitioner/Provider Fact Sheet that summarizes all of the information you provided in your request.

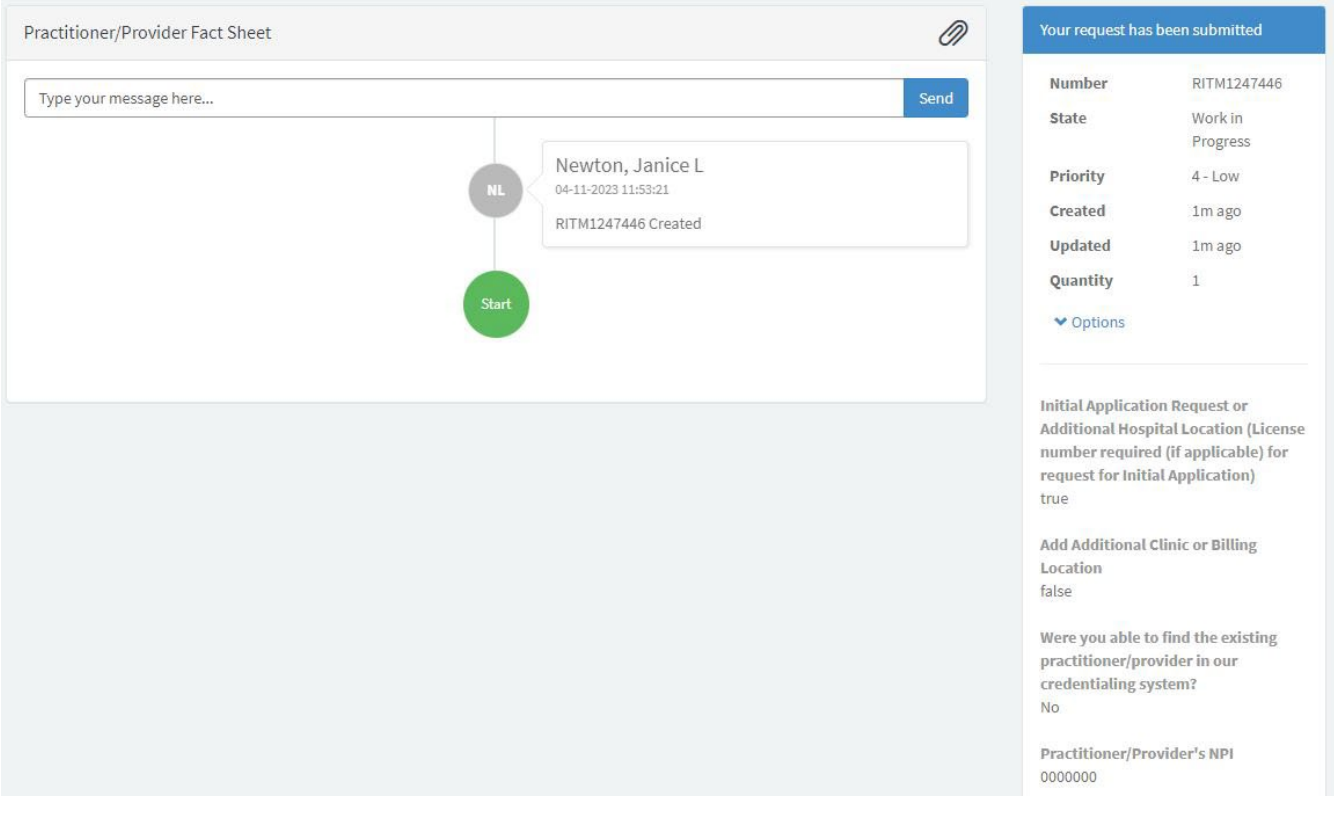

**Page 8 of 10**

![](_page_7_Picture_4.jpeg)

#### If you need to add additional information or attachments you can do that here

![](_page_8_Picture_30.jpeg)

Type in your message/updates and/or upload an attachment here and it will be added to your ServiceNow request:

![](_page_8_Picture_31.jpeg)

You can also add attachments and expedite your request at the bottom of the page

![](_page_8_Picture_32.jpeg)

**Page 9 of 10** 

![](_page_8_Picture_8.jpeg)

#### <span id="page-9-0"></span>Review CVO and UPH Hospital Bylaws, Policies, and Waivers

Links to Bylaws, Policies, and Waivers related to the CVO and UPH Hospital where privileges are requested

![](_page_9_Picture_2.jpeg)

## Review Bylaws,<br>Waivers and Policies

Click here to review bylaws or waivers for the hospital where privileges are requested or review UPH system policies

#### <span id="page-9-1"></span>CVO Resources

Links to resources such as the CVO webpage, our FAQ, and Tip Sheets

**Credentials Verification Office Resources** Credential Verification Office Website **CVO FAQS** Watch a Demo Video Review a Tip Sheet

![](_page_9_Picture_9.jpeg)

![](_page_9_Picture_10.jpeg)